# **1 Open 2 Insert SIM & battery**

### **3 Charge**

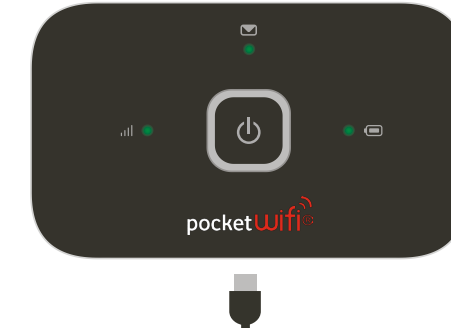

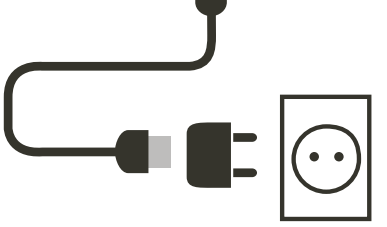

Note: you can use your computer's USB port for power as well.

## **4 Start 5 Connect**

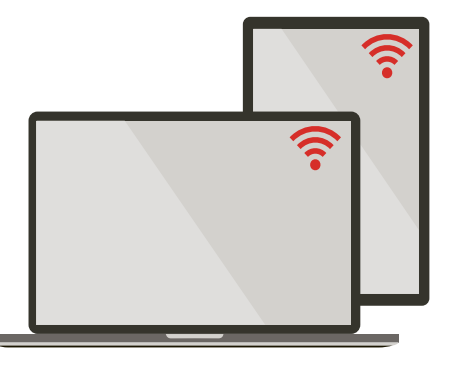

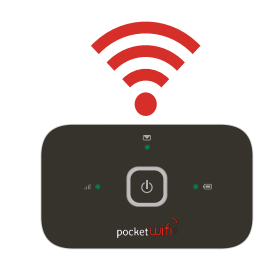

Choose WiFi on your computer, smartphone or tablet settings, then select your Pocket WiFi® network name (SSID).

Enter the password to connect and open the online dashboard.

When you first connect to the network you may be asked to activate your SIM. If you're asked to unlock your SIM card, go to http://pocket.wifi and enter the PIN for your SIM.

Turn over for more information about using your Vodafone Pocket WiFi®.

**Get connected** Vodafone Pocket WiFi® 4G (R216)

> **Vodafone** Power to you

Your Vodafone Pocket WiFi® network name & password

SSID sticker here

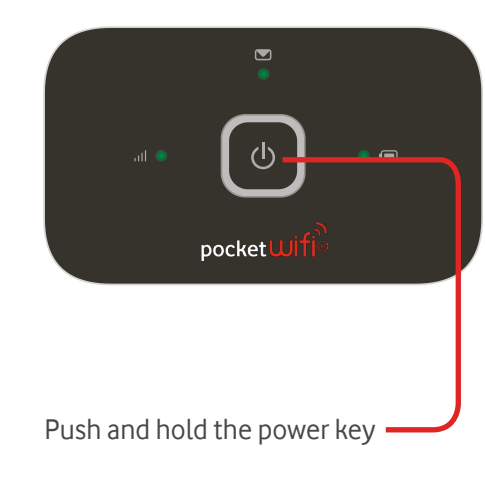

#### **Using the online dashboard**

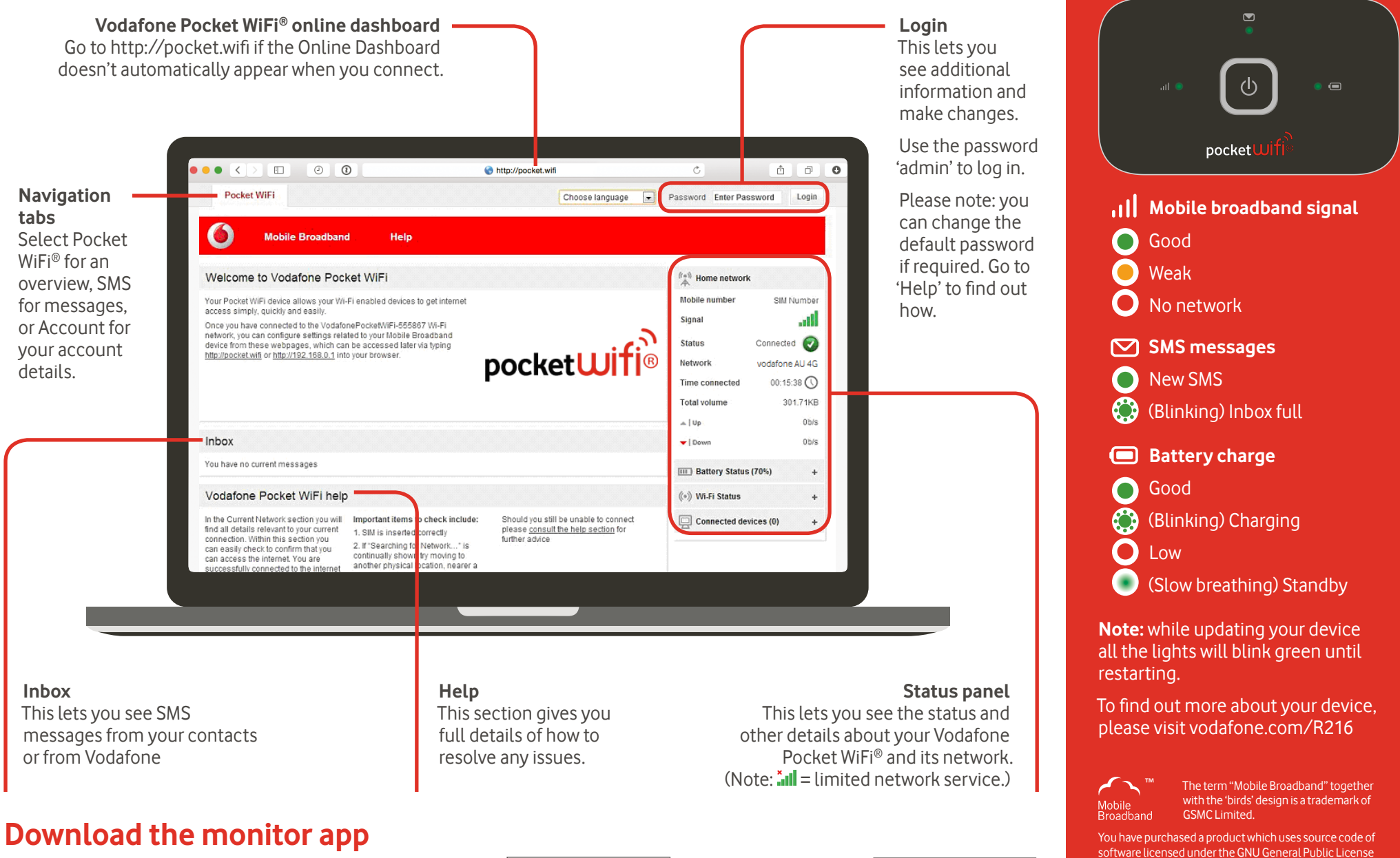

The Vodafone Pocket WiFi® Monitor app is a quick and easy way to monitor your network on a smartphone or tablet.

Download the app or scan the appropriate QR code here to take you to that app store. Please note: You'll first need to install a QR code reader on your smartphone.

iOS (iPhone or iPad)

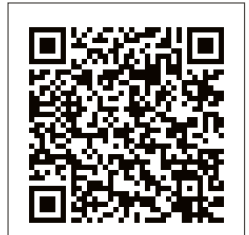

Android (smartphone or tablet)

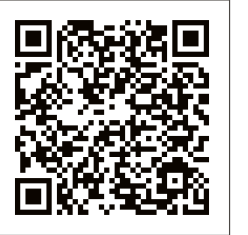

**What do the lights mean?**

© Vodafone Group 2015. Vodafone and the Vodafone logos are trade marks of Vodafone Group. Any product or company names mentioned herein may be the trade marks of their

(GPL) or Lesser GNU General Public License (LGPL) or some other open source licenses allowing source code distribution to you. We offer you a complete copy of the corresponding source code, which is available for download within a period of three years from the distribution of the product and is free of charge. You may download the source codes from

respective owners.

http://vodafone.com/R216